## **Quick Tip 12 - Submitting a Credit Limit Request**

This reference will show you how to submit a *Credit Limit Request* to increase the credit limit on your Unit purchase card. **IMPORTANT TO REMEMBER:** The billing cycle runs from the 27<sup>th</sup> of the month to the 27<sup>th</sup> of the next month. Purchase card charges are only cleared off the card **once per month** on the 27<sup>th</sup>. Any purchases made between the  $27<sup>th</sup>$  of the month and the current date will reduce the available credit balance on your card.

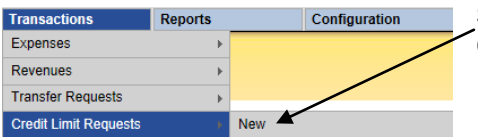

**Step 2:** Input the Cardholder's information: name on the Unit's Purchase Card, the last 4-digits, email address and phone number. After your request is processed,

**Step 1:** To open the form, hover your cursor over **Transactions** and then over **Credit Limit Requests** and click **New**.

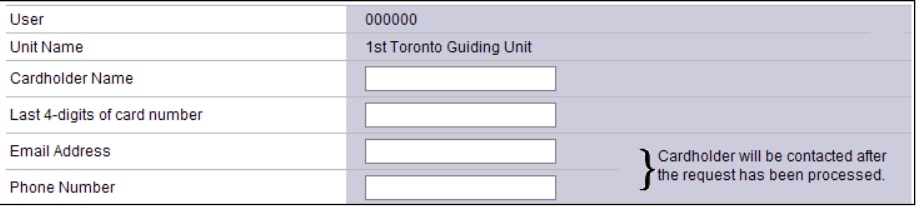

the confirmation will be sent to the email address provided.

**Step 3:** Input the request details: Select whether the request is **Permanent** or **Temporary** and complete the remaining fields.

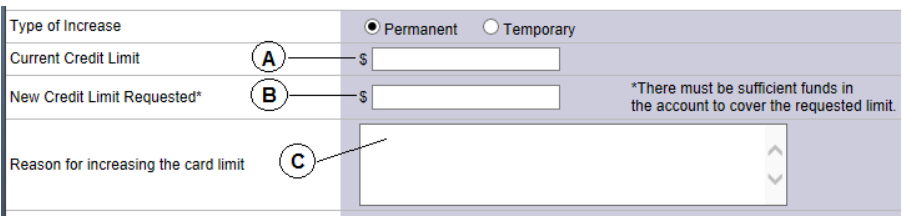

- A. The **Current Credit Limit** is the limit that is set on your purchase card. For Units with one cardholder, the current limit is **\$300**. For units with two cardholders, the limit is split **\$150** each. If you have a permanent guiding year limit, you enter it here.
- B. The **New Credit Limit Requested** is the new limit that you require.
- C. Enter the reason for increasing the limit, and/or the amount you have budgeted. Example: going to camp and need to buy food and supplies, budgeted at \$375.

## **DOUBLE CHECK**

If you already have charges on your card for the current billing cycle, you will need to add this amount to your **New Credit Limit Requested** amount. For example: You already have \$116 charged on the card and your next expense will be \$800. You will need to input \$916 (\$116 + \$800) as the **New Credit Limit Requested**.

D. Select the Dates: The **Start and End Date** is the time you need the request to take effect. You do not need to input any dates for a **Permanent** increase request. The **End Date** should always be on the 27th day of the month.

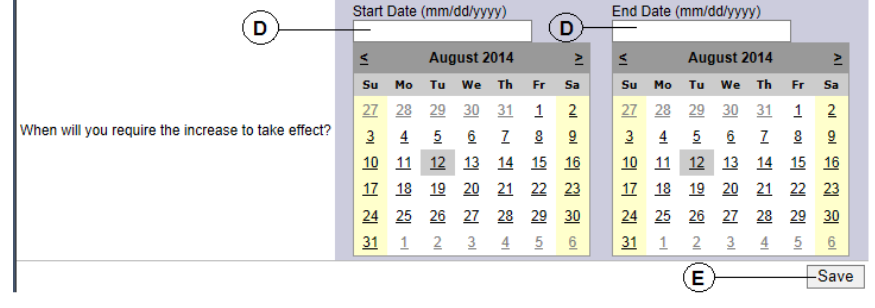

E. Submit the request:Click the **Save** button. The form will disappear and the "Credit Limit Increase Request has been submitted" message will appear. Click on the **Trefoil Logo** to return to the Main Screen.

**\*Tip\***: If you would like a copy of the request, you need to print the page **before** you press the Save button.

**Step 6:** To **cancel** the request before saving, click on the **Trefoil Logo** to be directed back to the Main Screen.